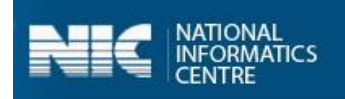

# **User Manual**

# **SBM Gramin Phase-II App**

# **Department of Drinking Water and Sanitation Ministry of Jal Shakti**

(Last Updated on: June 26, 2020)

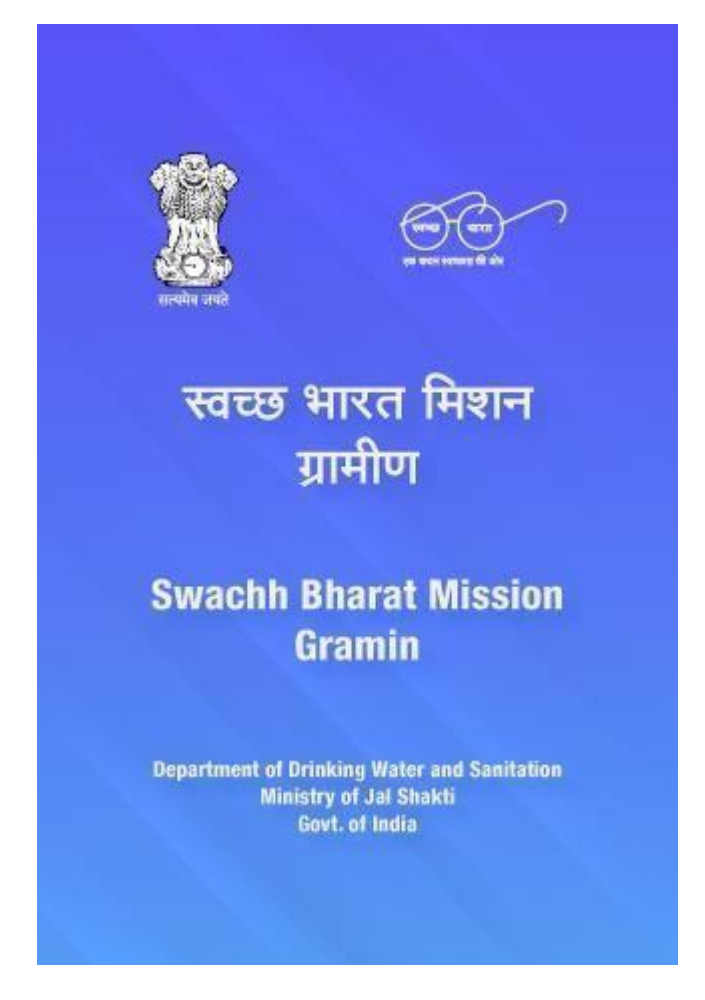

Prepared by National Informatics Centre Ministry of Electronics and Information Technology Government of India

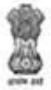

`

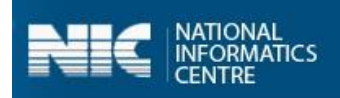

### **Table of Contents**

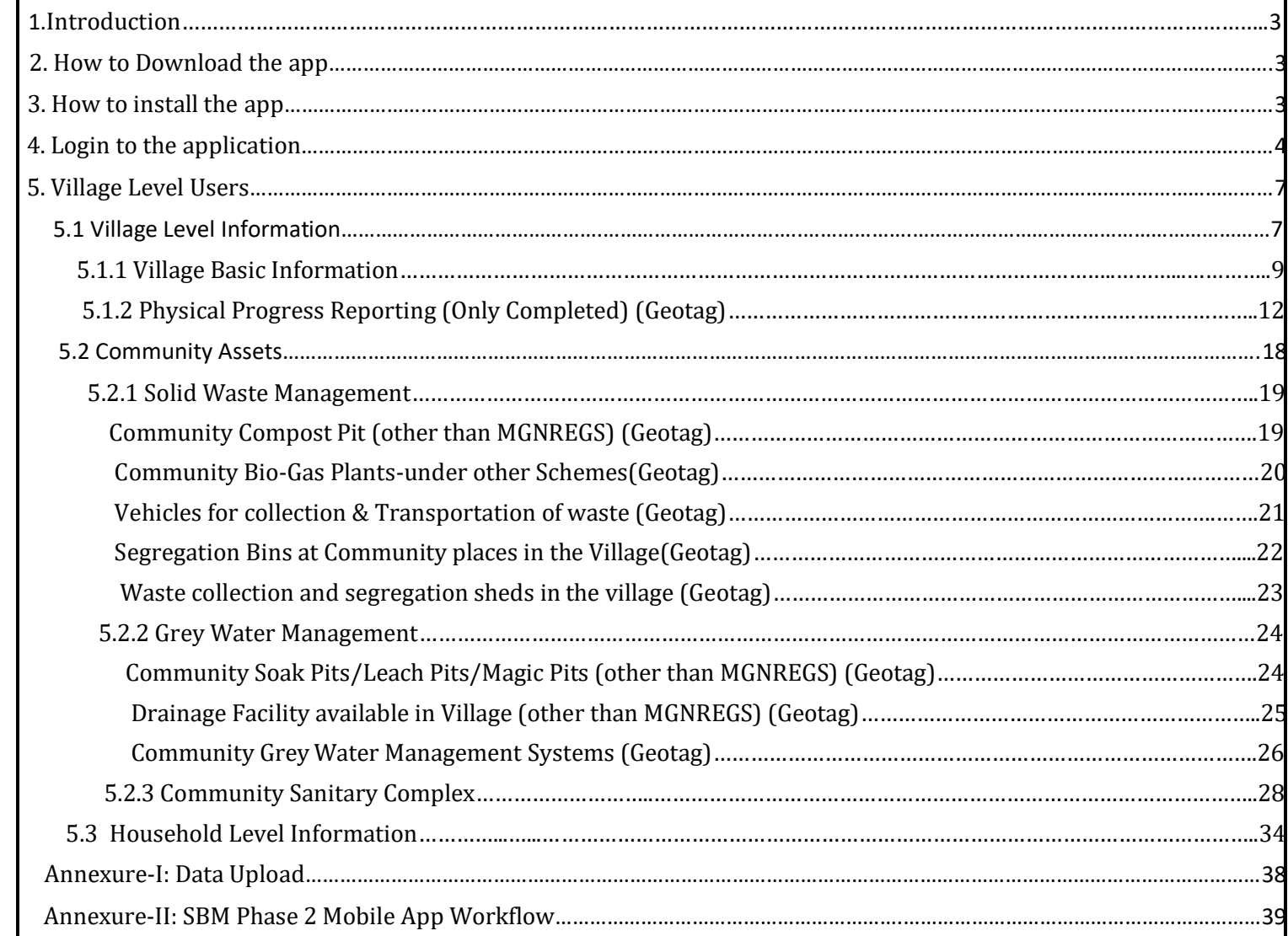

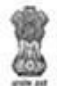

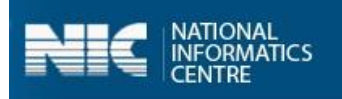

### <span id="page-2-0"></span>1. Introduction

Department of Drinking Water & Sanitation, Ministry of Jal Shakti, Government of India, is the nodal Department for monitoring progress under the Swachh Bharat Mission, at the central level. The **SBM (G) Phase 2** application has been developed by the Department in technical collaboration with NIC. The key objective of SBMG Phase II is to sustain the ODF status of villages and to improve the levels of cleanliness in rural areas through Solid and Liquid Waste Management activities, making villages ODF Plus. SBMG Phase-II will be implemented from 2020- 21 to 2024-25 in mission mode with a total estimated outlay of Rs.1,40,881 crores. This will be a novel model of convergence between different verticals of financing and various schemes of Central and State Governments to saturate the sanitation facilities for achieving the ODF Plus villages.

### <span id="page-2-1"></span>2. How to Download the app

The steps to download the app are as follows:

- 1. Go to *[https://sbm.gov.in/sbmphase2mobapp.](https://sbm.gov.in/sbmphase2mobapp)*
- 2. Download the application **APK file** from "Download SBM Phase 2 App".
- 3. The file will be downloaded as "*sbmphase2.apk*".

## <span id="page-2-2"></span>3. How to install the app

If the application is downloaded on the computer, then it is required totransfer it to the smartphone using USB cable. Once transferred, the application can be installed. It is necessary to enable the **Unknown Sources** option. This option is used to perform the installation of the applications that are not the part of android market. Once the installation is done, you can access the application.

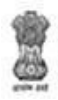

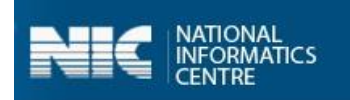

# <span id="page-3-0"></span>4. Login to the application

The steps to start the application are given as follows:

1. Click the **SBM Phase 2** icon in application menu. The home screen of the application is as follows:

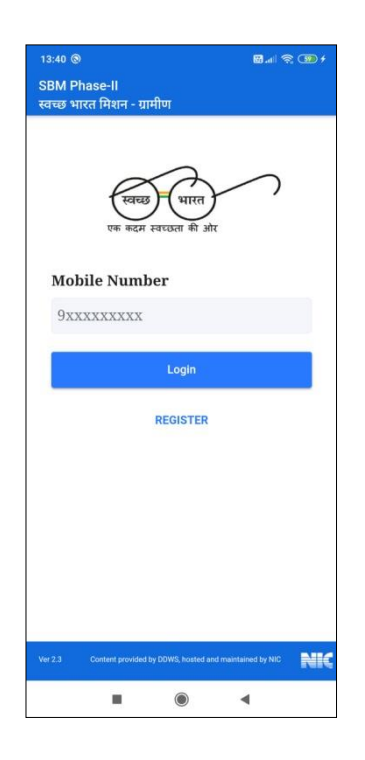

- 2. Enter the registered mobile number.
- 3. Click the **Login** button. (App sends a **PIN** number to the entered mobile number.)
- 4. Enter the **PIN**.
- 5. Click **Verify PIN** button, as shown in Figure below:

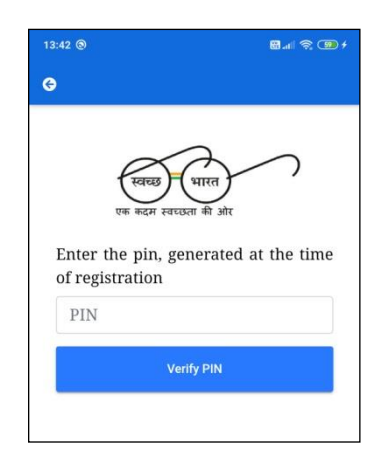

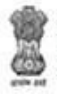

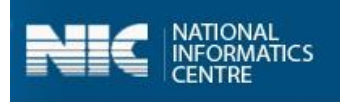

When the **Verify PIN** button is clicked, the master data is downloaded, as shown in the Figure:

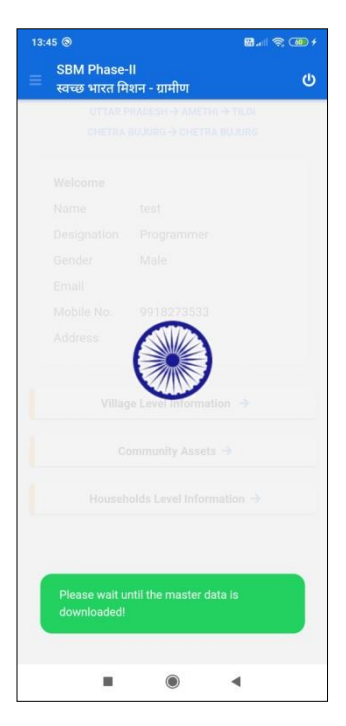

Once the master data is downloaded successfully, an alert message appears on the screen, as displayed in the Figure below:

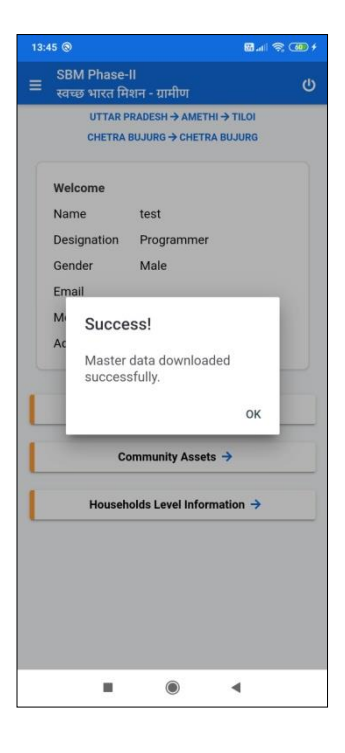

6. Click **Ok** to proceed.

User Manual: SBM(G) Phase 2 App 5

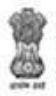

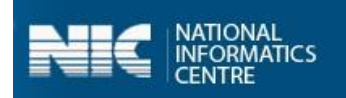

The user dashboard appears on the screen for various users:

#### 1. **Village Level Users**

The following dashboard appears, as shown in the Figure below:

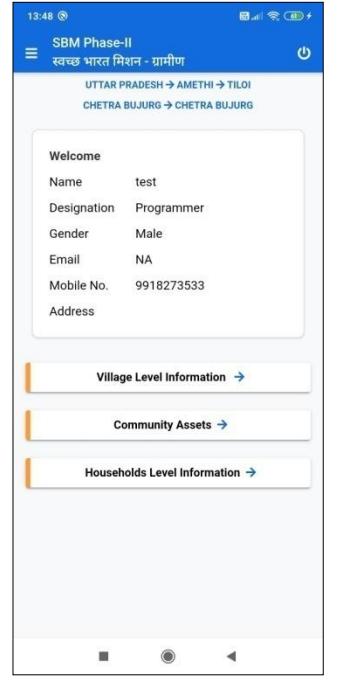

The Village level user can make entry for the following listed as follows:

- $\triangleright$  Village Basic Information
- Institutional Toilet Status
- $\triangleright$  Physical Progress Reporting
- $\triangleright$  Community Assets
- $\triangleright$  Visual Cleanliness and ODF Plus Certificates
- Number of Schools, Anganwadis and Panchayat Ghar Toilets

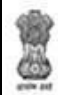

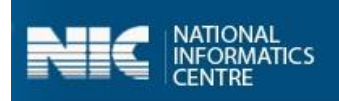

## <span id="page-6-0"></span>5. Village Level Users

The options available for **Village level Users** are listed as follows:

- $\triangleright$  Village Level Information
- **►** Community Assets
- $\triangleright$  Household Level Information

Let's discuss each option in detail.

# <span id="page-6-1"></span>5.1 Village Level Information

The steps involved in completing the operations related to entering and updating village information are as follows:

1. Select the **Village Level Information** option from the dashboard, as shown in Figure below:

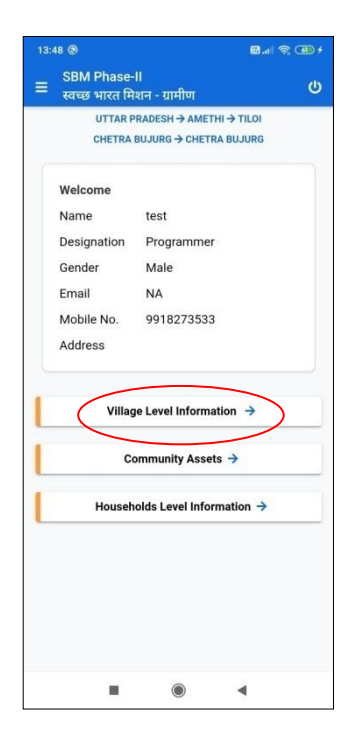

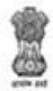

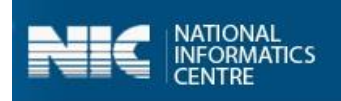

The application displays a drop-down menu option for selecting

- **Select Block** and
- **Select Grampanchayat.**
- 1. Select **Block** and **Grampanchayat** from the drop-down menus.

On selecting **Block**, application displays the **Grampanchayat name** (the number of allocated villages).

2. Select the **Grampanchayat** name and **Village** name, as shown in the Figure below:

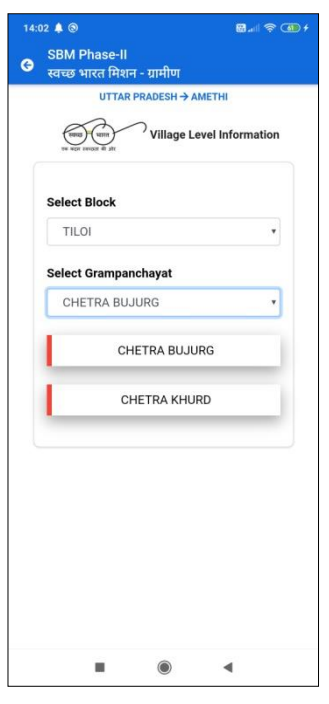

On selecting the **Village** name, the following screen appears on your mobile, as shown in the Figures below:

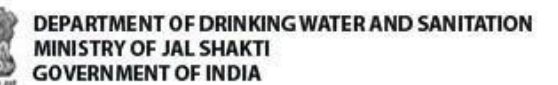

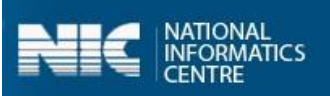

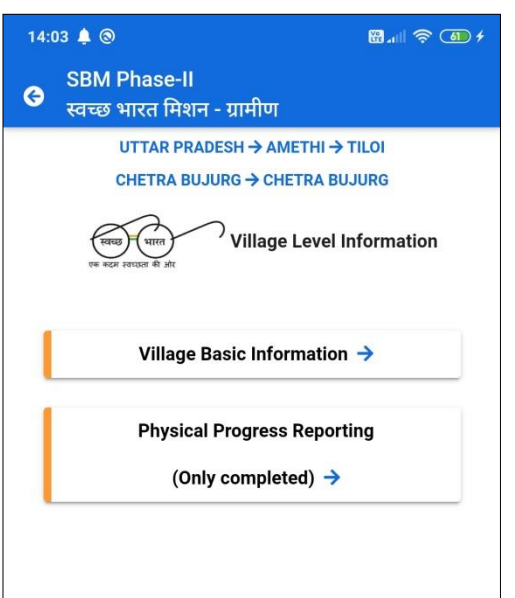

The two options become visible on the screen as:

- $\triangleright$  Village Basic Information
- Physical Progress Reporting (Only Completed)

### <span id="page-8-0"></span> **5.1.1 Village Basic Information**

Let's discuss the steps to enter **Village Level Information,** as discussed below:

1. Select the **Village Basic Information** from the screen, as shown below:

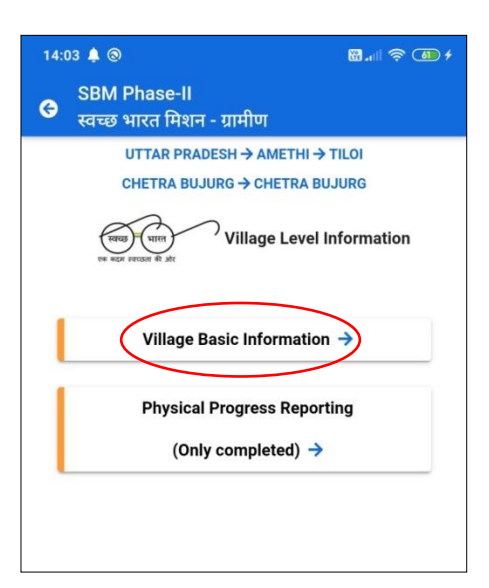

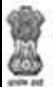

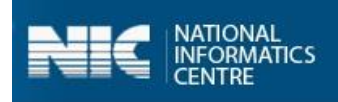

Once, the **Village Basic Information** option is selected, the following options appears on the screen, as shown in the following Figure:

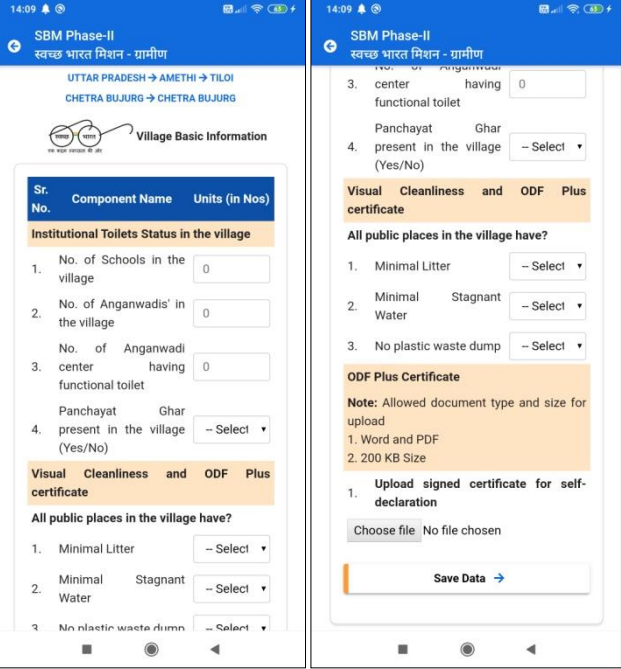

The various functional units listed as follows:

- $\triangleright$  Institutional Toilets Status in the Village
	- o No. of Schools in the Village
	- o No. of Anganwadis in the Village
	- o No. of Anganwadis Center having functional toilet
	- o Panchayat Ghar present in the Village (Yes/No)
		- No of Panchayat Ghar having Functional toilet
- $\triangleright$  Visual Cleanliness and ODF Plus Certificate (All public place in the Village have?)
	- o Minimal Litter
	- o Minimal Stagnant Water
	- o No plastic waste dump
- ODF Plus Certificate
	- o Upload Signed certificate for self-declaration

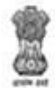

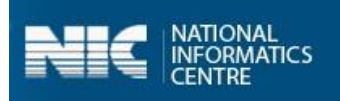

The following table displays the various validations rules for each component unit of the

#### **Village Basic Information** option:

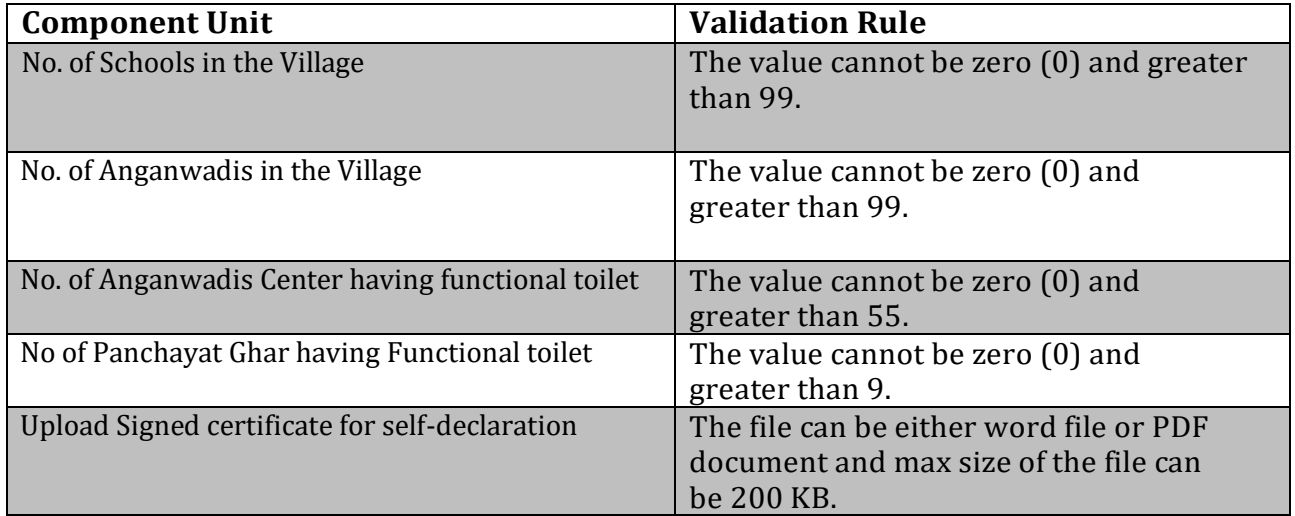

- 2. Enter the details for the **Village Basic Information**.
- 3. Select the **Choose File** button to upload the certificate, as shown in the Figure below:

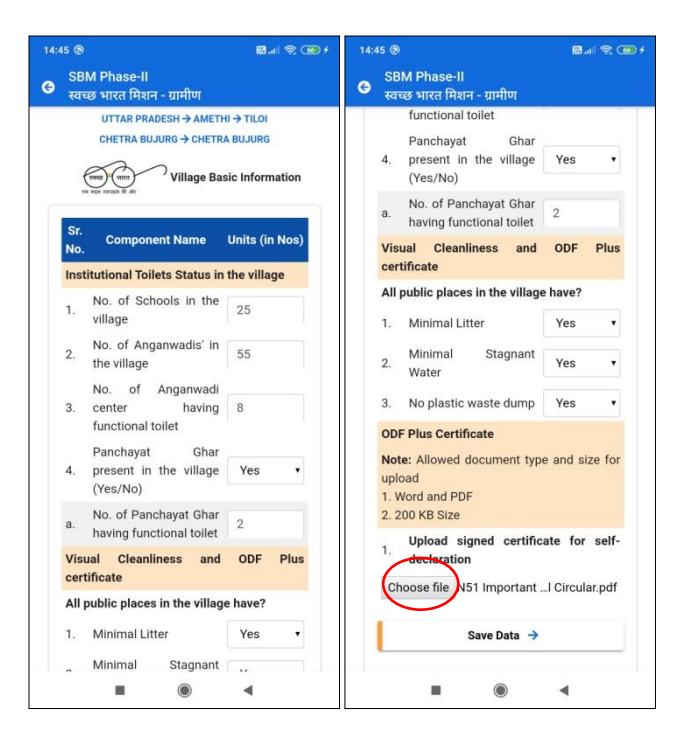

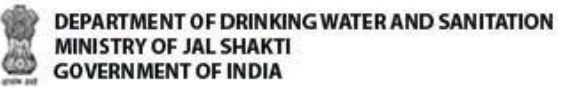

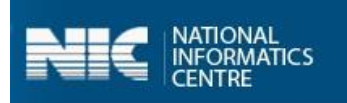

4. Select the **Save Data** button, the information gets stored in the offline database, as shown in the Figure:

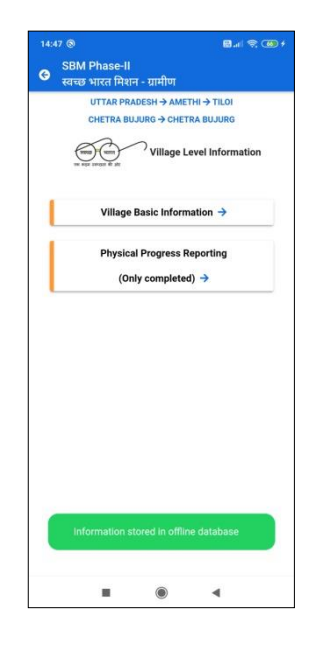

#### **Note**:

- 1. It is not possible to enter the details in the **Physical Progress Reporting** option without entering data for the **Village Basic Information**.
- 2. You can also update data and upload data in the GOI Central Server by clicking on the **Upload Data to GOI Central Server.**

Now let's discuss the **Physical Progress Reporting (Only Completed)** option.

### <span id="page-11-0"></span>**5.1.2 Physical Progress Reporting (Only Completed) (Geotag)**

Perform the following steps to enter the data in the **Physical Progress Reporting** option:

1. Select the **Physical Progress Reporting (Only Completed)** option from the screen, as shown in the Figure below:

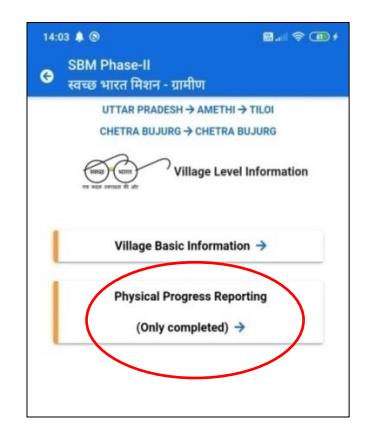

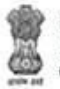

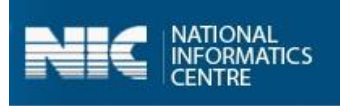

Once the **Physical Progress Reporting (Only Completed)** option is selected from the screen, the following screen appears.

**2.** Select the **Category** from the **Choose Category** drop-down menu, as shown in the Figure below:

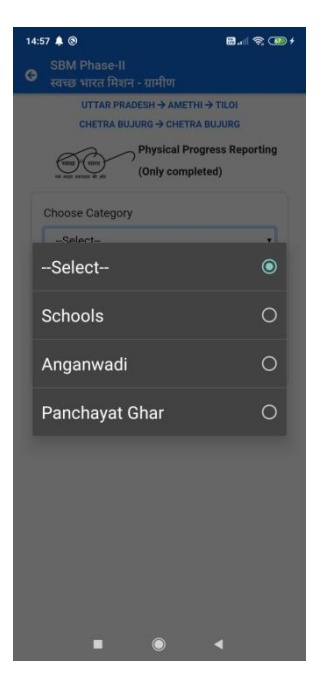

3. Select the **Serial Number** from the **Select Serial** Drop-down menu, as shown in the following Figure:

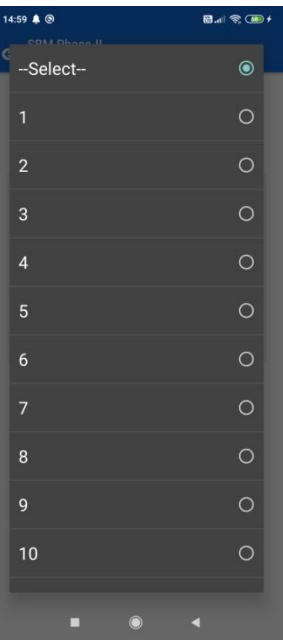

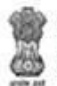

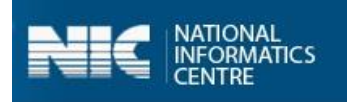

Once the **Category** and the **Serial Number** is selected, the following screen appears on the screen, as shown in the Figures below:

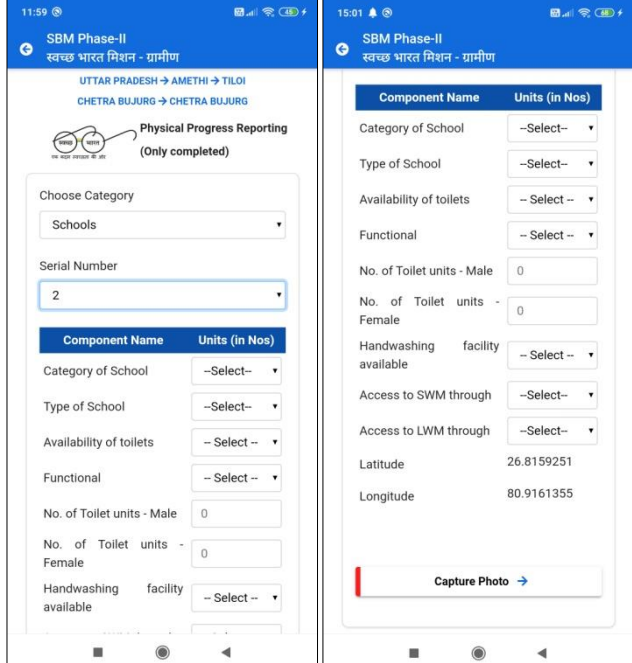

The various **Functional Units** are available in the **Physical Progress Reporting (Only Completed)** option:

- $\triangleright$  Category of School
	- o Primary
	- o Upper Primary
	- o Secondary
	- o Higher Secondary
- $\triangleright$  Type of School
	- o Govt
	- o Aided
	- o Private
	- o Other
- $\triangleright$  Availability of Toilet
	- o Yes
	- o No
- $\triangleright$  Functional
	- o Yes
	- o No
- $\triangleright$  No. of Toilets units-Male
- $\triangleright$  No of Toilets units Female

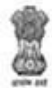

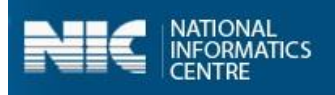

- $\triangleright$  Hand washing Facility availability
	- o Yes
	- o No
- $\triangleright$  Access to SWM through
	- o Community/HH Compost Pit
	- o Community/HH Bio-gas Plants
	- o Any Other Mechanism
- $\triangleright$  Access to LWM through
	- o Community Soak Pits
	- o Individual Soak Pits
	- o Waste Stabilization ponds
	- o Any other mechanisms

**Note:** The validation rule for **No. of Toilets units-Male** and **No of Toilets unit- Female** is that entered value cannot be zero (0) and greater than 9.

4. Enter the details and click **Capture Photo** button, as shown in the Figure below:

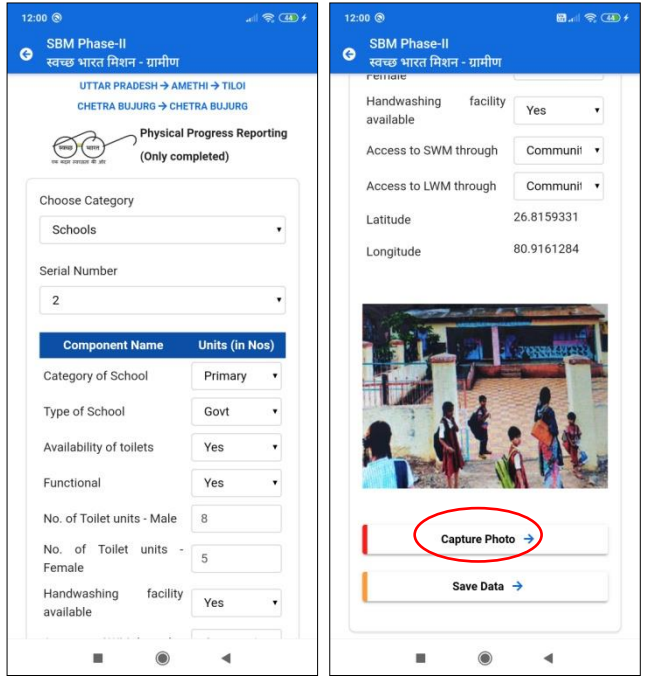

Once the **Capture Photo** button, is clicked, the photo appears on the screen.

5. Select the **Save Data** option, as shown in the Figure below:

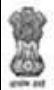

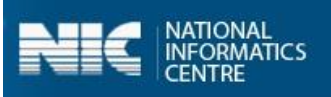

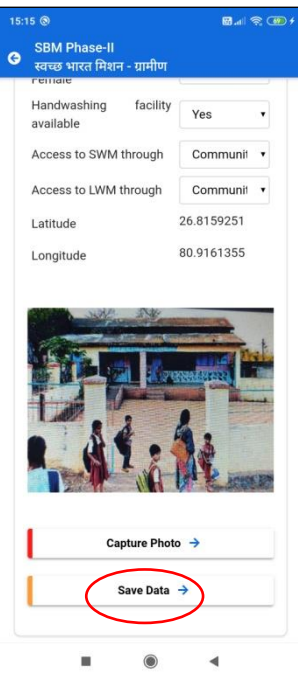

When the **Save Data** button is clicked, the data gets saved in the offline database and a prompt message appears on the screen, as shown in the Figure:

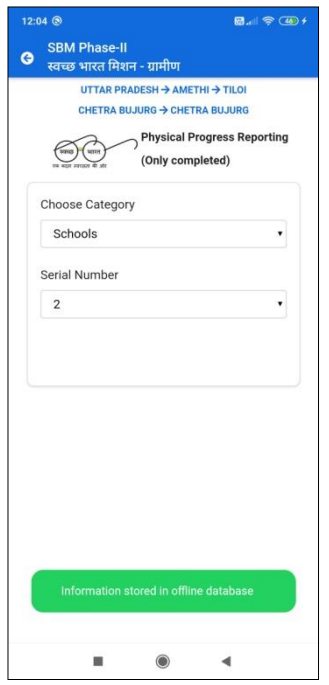

**Note:** You can also update data and upload data in the GOI Central Server by clicking on the **Upload Data to GOI Central Server**.

User Manual: SBM(G) Phase 2 App 16

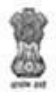

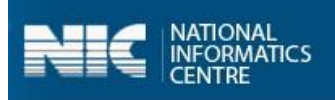

#### **Anganwadis**

The screens for the **Anganwadis** category are displayed below:

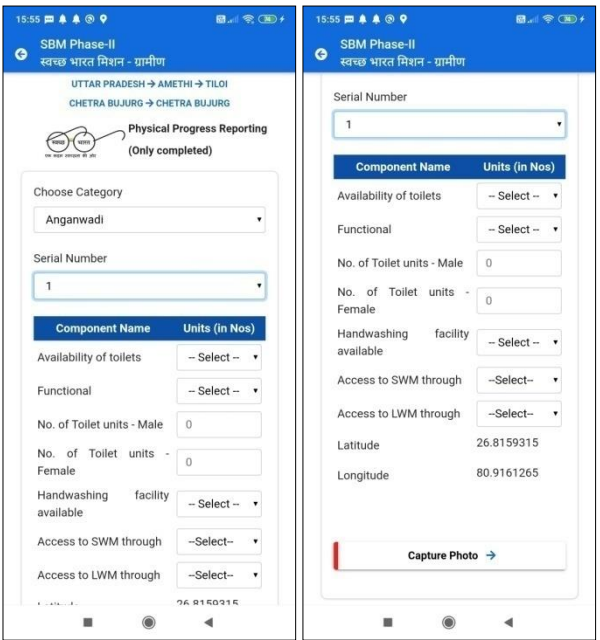

#### **Panchayat Ghar**

The screens for the **Panchayat Ghar** category are displayed below:

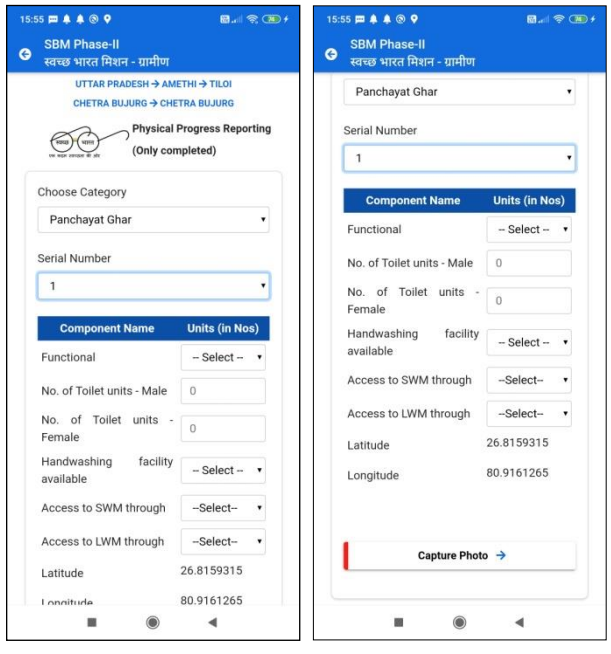

**NOTE**: Similarly, you can enter the details for **Anganwadis** and **Phanchayat Ghar** categories.

User Manual: SBM(G) Phase 2 App 17

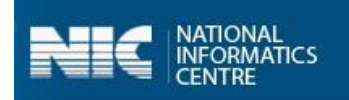

# <span id="page-17-0"></span>5.2 Community Assets

Now let's discuss the second option available for the **Village Level Users** which is **Community Assets.** The user can enter the details for the following listed as follows:

- $\triangleright$  Solid Waste Management
- $\triangleright$  Grey Water Management
- ▶ Community Sanitary Complexes

The main components for the **Community Assets** are displayed in the Figure below:

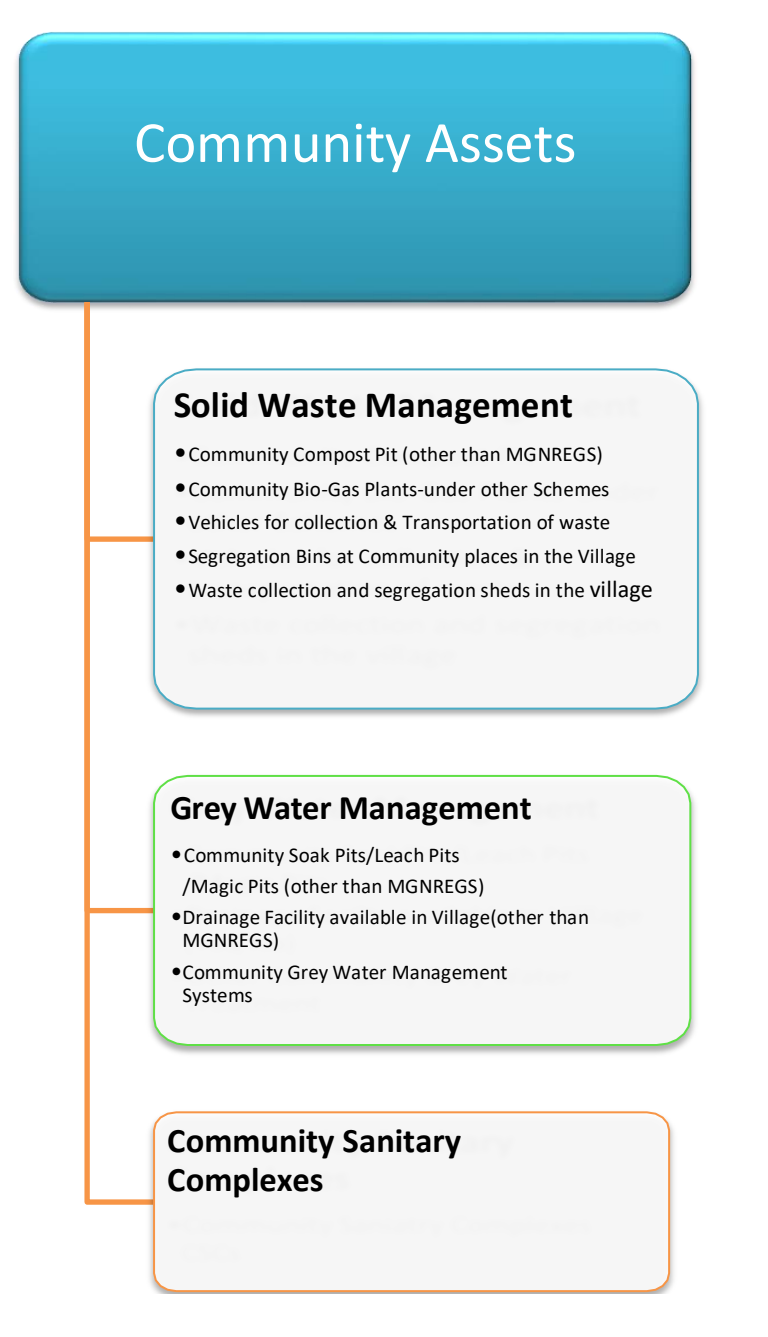

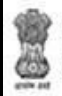

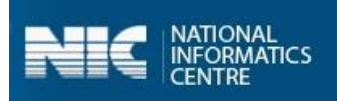

### <span id="page-18-0"></span>**5.2.1 Solid Waste Management**

The main components of **Solid Waste Management** are listed as follows:

- Community Compost Pit (other than MGNREGS) (Geotag)
- Community Bio-Gas Plants-under other Schemes(Geotag)
- $\triangleright$  Vehicles for collection & Transportation of waste(Geotag)
- $\triangleright$  Segregation Bins at Community places in the Village(Geotag)
- $\triangleright$  Waste collection and segregation sheds in the village (Geotag)

#### <span id="page-18-1"></span>**Community Compost Pit (other than MGNREGS) (Geotag)**

The following Figures display the components of **Community Compost Pit**:

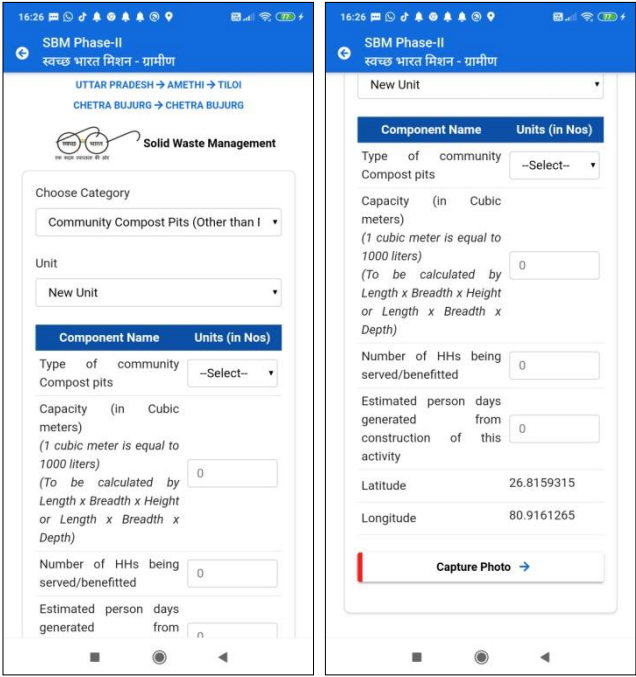

The following **Functional units** are present in the **Community Compost Pit (other than MGNREGS)**  are:

- $\triangleright$  Type of community Compost Pits
	- o NADEP
	- o Vermicompost
	- o Windrow
	- o Heap Method
	- o Other
- $\triangleright$  Capacity (in Cubic meters)

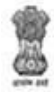

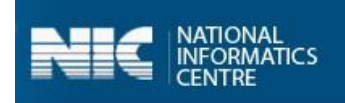

- > Number of HHs being served/benefitted
- $\triangleright$  Estimated person days generated from construction of this activity

The following table displays the various validations rules for each component unit of **Community Compost Pit (other than MGNREGS)** component:

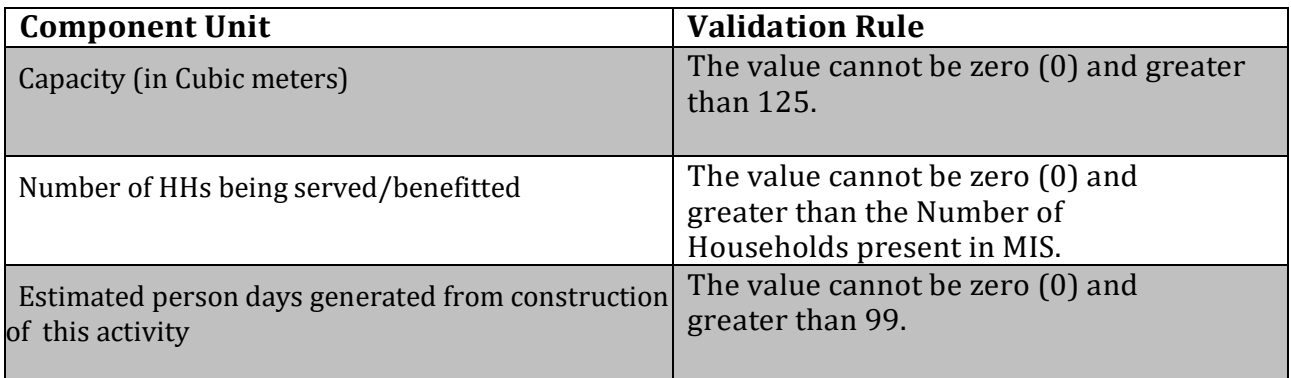

### <span id="page-19-0"></span> **Community Bio-Gas Plants-under other Schemes (Geotag)**

The following Figures display the components of **Community Bio-Gas Plants under other schemes** :

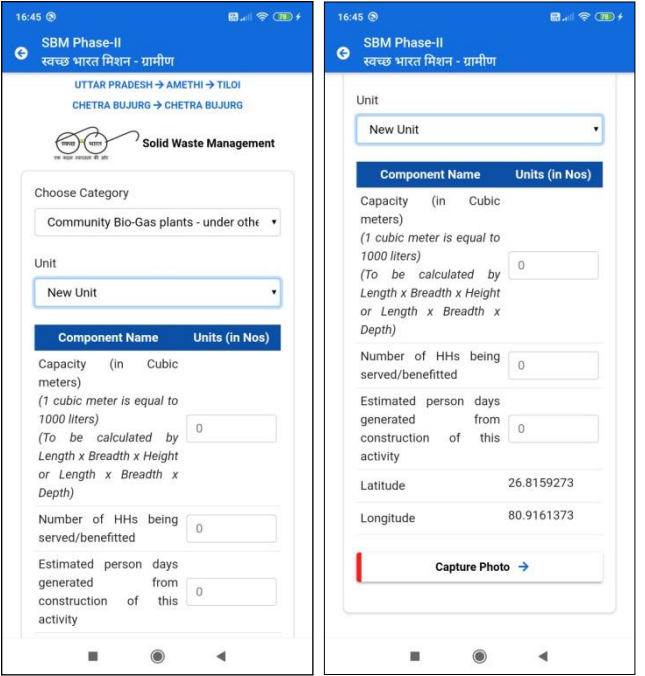

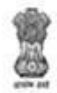

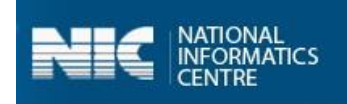

The following **Functional units** are present in the **Community Bio-Gas Plants under other schemes are**:

- $\triangleright$  Capacity (in Cubic meters)
- > Number of HHs being served/benefitted
- $\triangleright$  Estimated person days generated from construction of this activity

The following table displays the various validations rules for each component unit of **Community Bio-Gas Plants under other schemes** component:

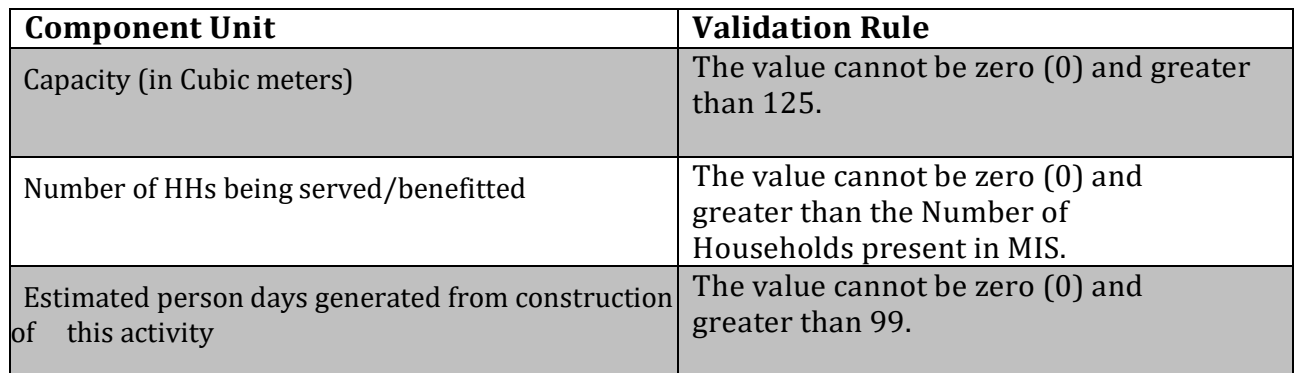

#### <span id="page-20-0"></span> **Vehicles for collection & Transportation of waste (Geotag)**

The following Figure displays the components of **Vehicles for collection & Transportation of waste**:

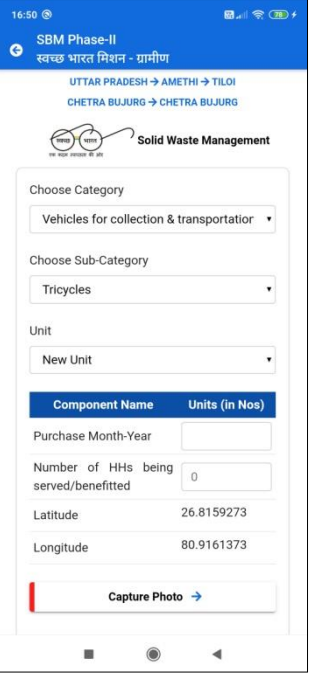

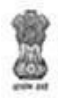

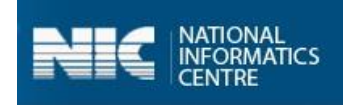

The following **Functional units** are present in the **Vehicles for collection & Transportation of waste** are:

- $\triangleright$  Purchase Month-Year
- $\triangleright$  Number of HHs being served/benefitted

The following table displays the various validations rules for each component unit of **Vehicles for collection & Transportation of waste** component:

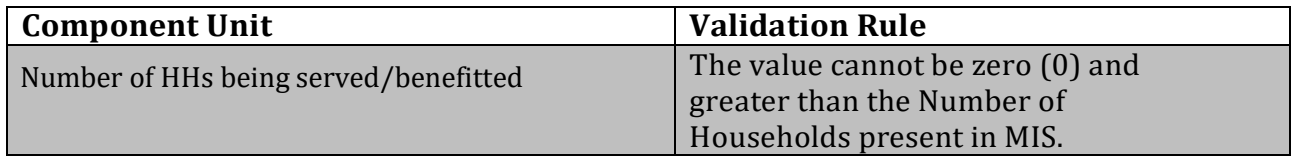

#### <span id="page-21-0"></span> **Segregation Bins at Community places in the Village (Geotag)**

The following Figure displays the components of **Segregation Bins at Community places in the Village**:

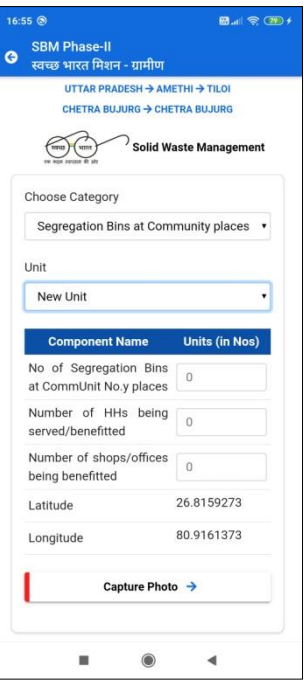

The following **Functional units** are present in the **Segregation Bins at Community places in the Village** are:

- $\triangleright$  No. of Segregation Bins at Community Places
- > Number of HHs being served/benefitted
- $\triangleright$  Number of Shops/offices being benefitted

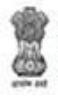

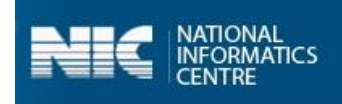

The following table displays the various validations rules for each component unit of **Segregation Bins at Community places in the Village** component:

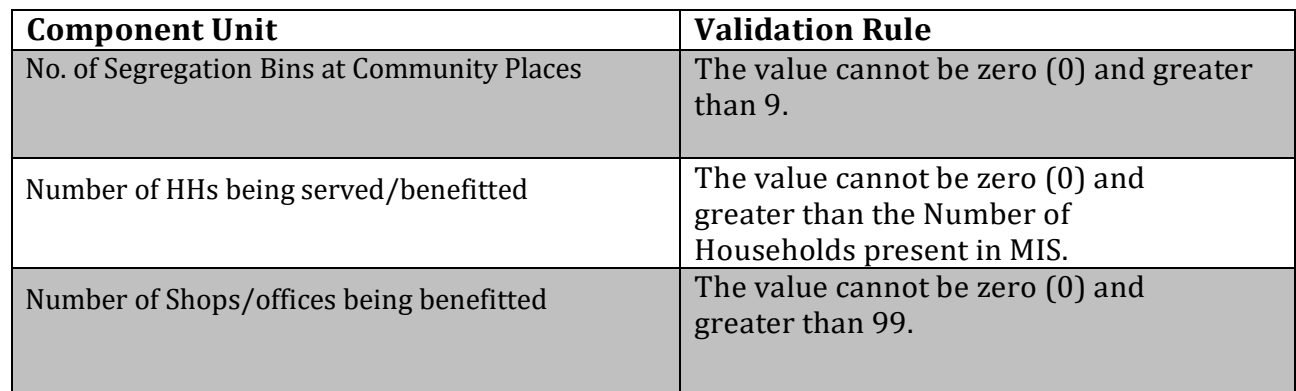

#### <span id="page-22-0"></span>**Waste collection and segregation sheds in the village (Geotag)**

The following Figure displays the components **Waste collection and segregation sheds in the village**:

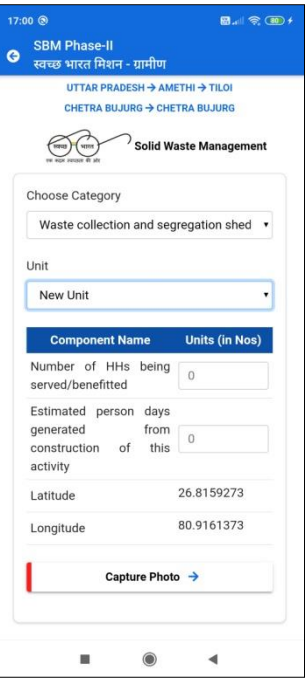

The following **Functional units** are present in the **Waste collection and segregation sheds in the village** are:

- $\triangleright$  Number of HHs being served/benefitted
- $\triangleright$  Estimated person days generated from construction of this activity

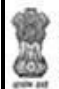

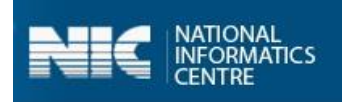

The following table displays the various validations rules for each component unit of **Waste collection and segregation sheds in the village** component:

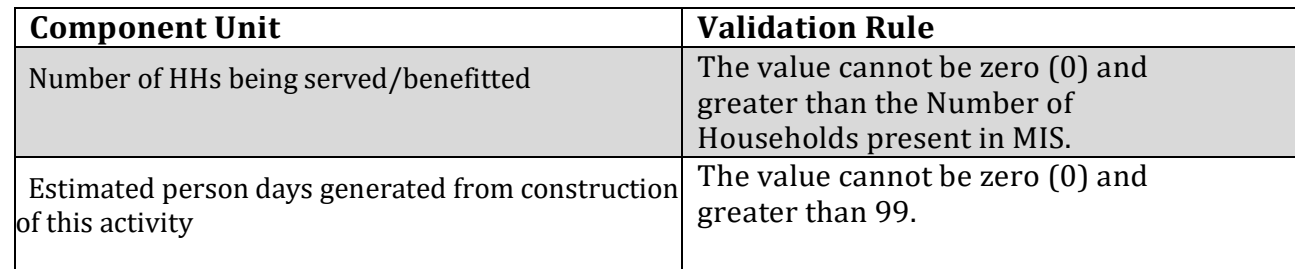

### <span id="page-23-0"></span>**5.2.2 Grey Water Management**

The main components of **Grey Water Management** are listed as follows:

- Community Soak Pits/Leach Pits/Magic Pits (other than MGNREGS)
- $\triangleright$  Drainage Facility available in Village (other than MGNREGS)
- Community Grey Water Management Systems

#### <span id="page-23-1"></span> **Community Soak Pits/Leach Pits/Magic Pits (other than MGNREGS) (Geotag)**

The following Figures display the components of **Community Soak Pits/Leach Pits/Magic Pits (other than MGNREGS)**:

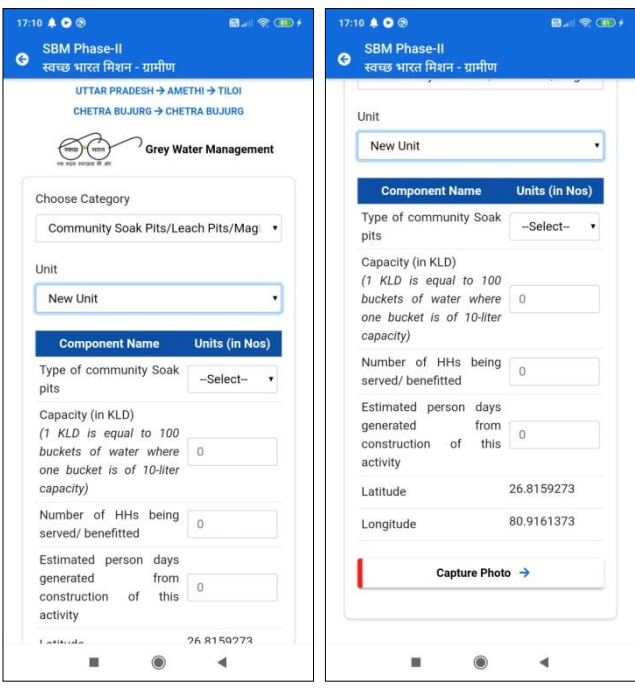

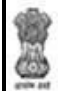

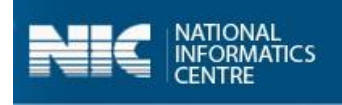

The following **Functional units** are present in the **Community Soak Pits/Leach Pits/Magic Pits (other than MGNREGS)** are:

- $\triangleright$  Type of community Soak Pits
	- o Soak Pits
	- o Leach Pits
	- o Magic Pits
- $\triangleright$  Capacity in KLD
- > Number of HHs being served/benefitted
- $\triangleright$  Estimated person days generated from construction of this activity

The following table displays the various validations rules for each component unit of **Community Soak Pits/Leach Pits/Magic Pits (other than MGNREGS)** component:

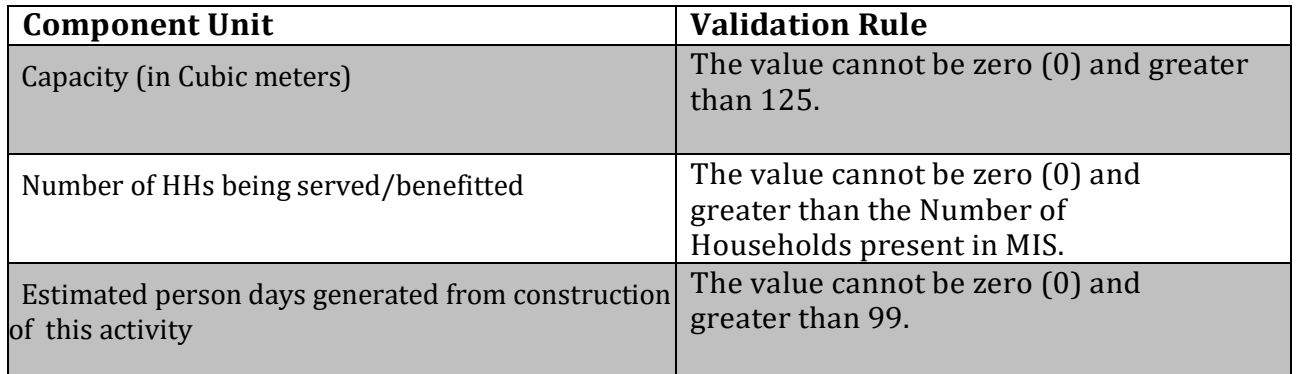

#### <span id="page-24-0"></span> **Drainage Facility available in Village (other than MGNREGS) (Geotag)**

The following Figures display the components of **Drainage Facility available in Village (other than MGNREGS)**:

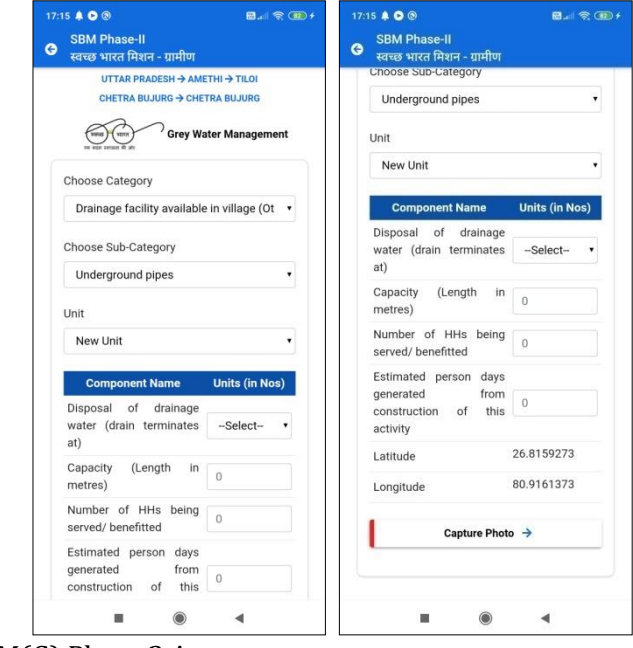

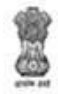

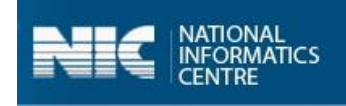

The following **Functional units** are present in **Drainage Facility available in Village (other than MGNREGS)** are:

- $\triangleright$  Disposal of drainage water (drain terminates at)
	- o Open low land areas
	- o Ponds
	- o Nearby rivers
	- o Agricultural fields
	- o Treatment systems such as WSP, DEWATS etc
- $\triangleright$  Capacity in KLD
- $\triangleright$  Number of HHs being served/benefitted
- $\triangleright$  Estimated person days generated from construction of this activity

The following table displays the various validations rules for each component unit of **Drainage Facility available in Village (other than MGNREGS)** component:

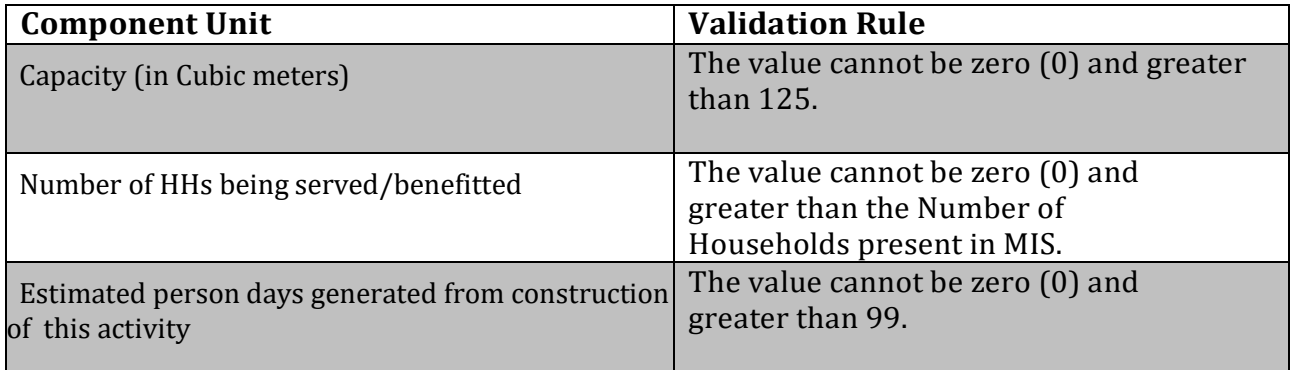

### <span id="page-25-0"></span>**Community Grey Water Management Systems (Geotag)**

The following Figures display the components of **Community Grey Water Management Systems**:

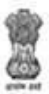

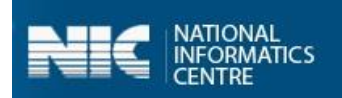

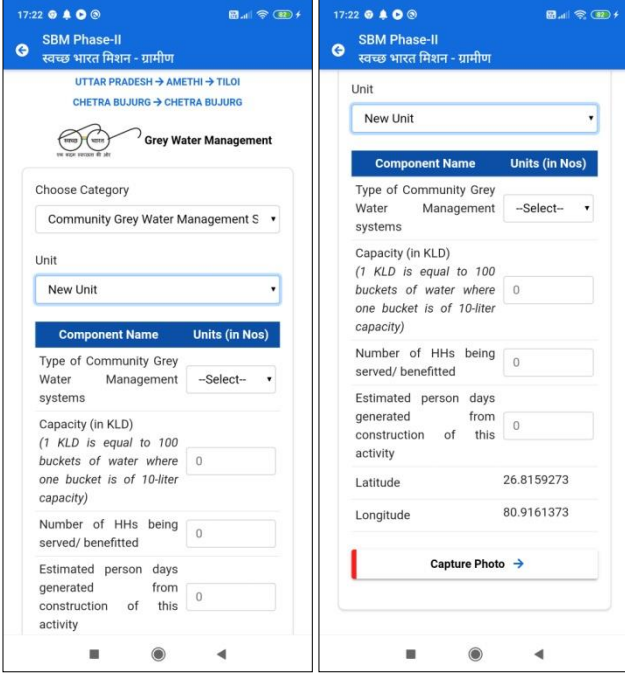

The following **Functional units** are present in **Community Grey Water Management Systems** are:

- Type of Community Grey Water Management systems
	- o Waste Stabilization 3 pond system
	- o Waste Stabilization 5 pond system
	- o DEWATS
	- o Phytorid
	- o Constructed wetlands
	- o Duckweed pond
	- o Others
- $\triangleright$  Capacity in KLD
- $\triangleright$  Number of HHs being served/benefitted
- $\triangleright$  Estimated person days generated from construction of this activity

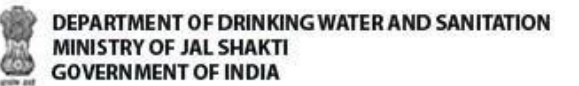

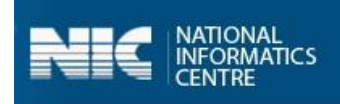

The following table displays the various validations rules for each component unit of **Community Grey Water Management Systems** component:

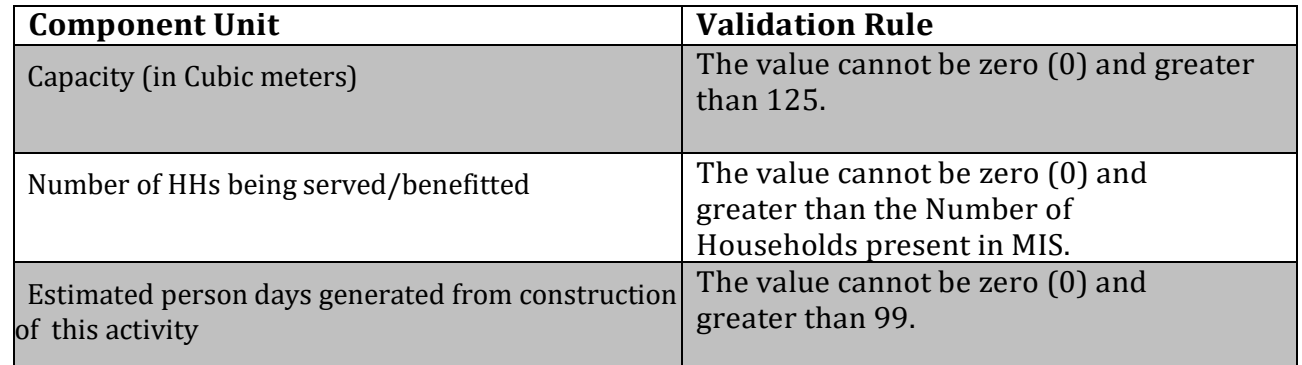

### <span id="page-27-0"></span>**5.2.3 Community Sanitary Complex**

The following Figures display the components of **Community Sanitary Complex**:

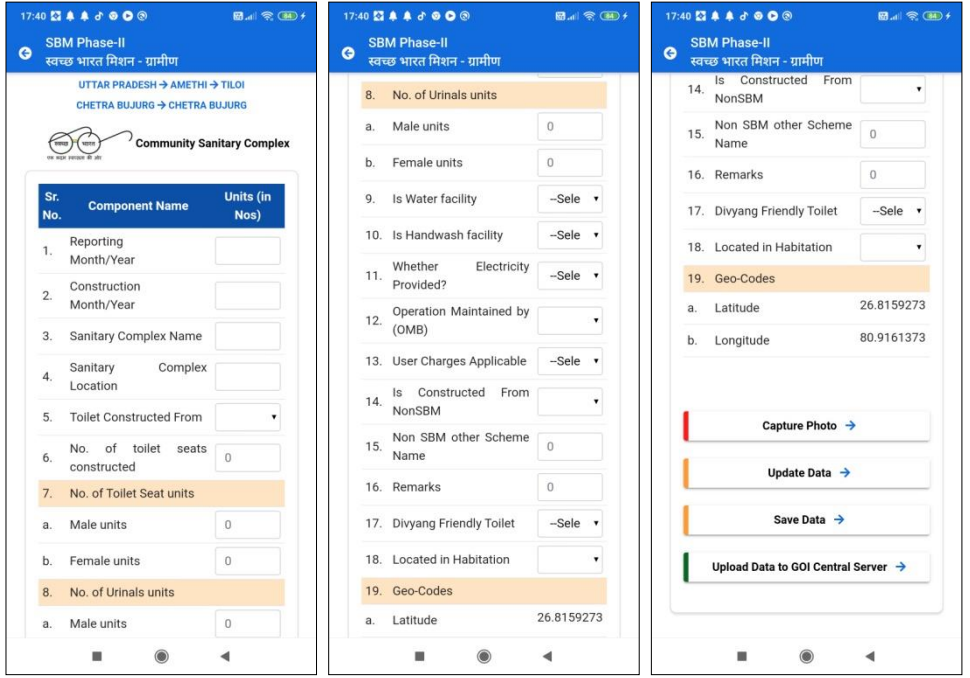

The following **Functional units** are present in **Community Sanitary Complex** are:

- Reporting Month/Year
- Construction Month/Year
- $\triangleright$  Sanitary Complex Name
- $\triangleright$  Sanitary Complex Location
- Toilet Constructed From
- ▶ No. of Seats constructed

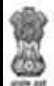

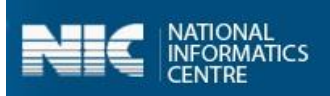

- No. of Toilet Seats Units
	- o Male Units
	- o Female Units
- $\triangleright$  No. of Urinal Seats
	- o Male Units
	- o Female Units
- $\triangleright$  Is Water facility available?
	- o Yes
	- o No
- $\triangleright$  Is Hand wash facility available?
	- o Yes
	- o No
- $\triangleright$  Whether Electricity available?
	- o Yes
	- o No
- $\triangleright$  Operation Maintained by (OMB)
- User Charges Applicable
	- o Yes
	- o No
- $\triangleright$  Is constructed from Non SBM?
- $\triangleright$  Non SBM other scheme Name
- $\triangleright$  Remarks
- $\triangleright$  Divyang Friendly Toilet

The following table displays the various validations rules for each component unit **Community Sanitary Complex** components:

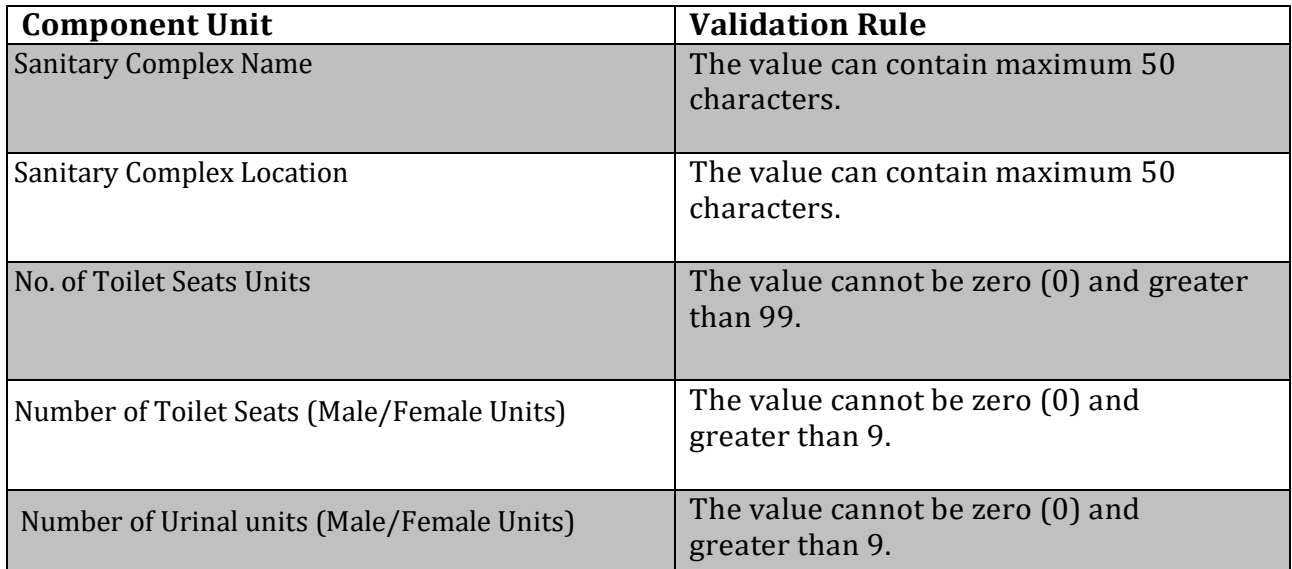

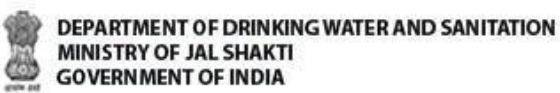

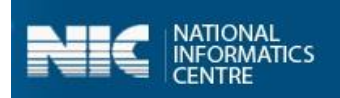

Perform the following steps to enter and update the data for **Community Assets** option:

1. Select the **Community Assets** option from the screen, as shown in the Figure:

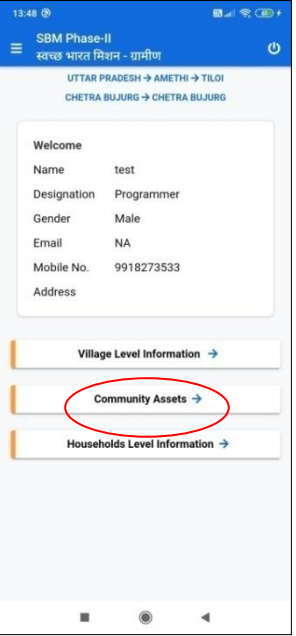

- 2. Once the **Community Assets** option is selected, the drop-down menu for the **Select Block** and **Select Grampanchayat** appears on the screen.
- 3. Select the **Block** from the **Select Block** drop-down menu.
- 4. Select the **Grampanchayat** from the **Select Grampanchayat** drop-down menu.
- 5. Select the **Village** from the appeared list, as shown in the Figure below:

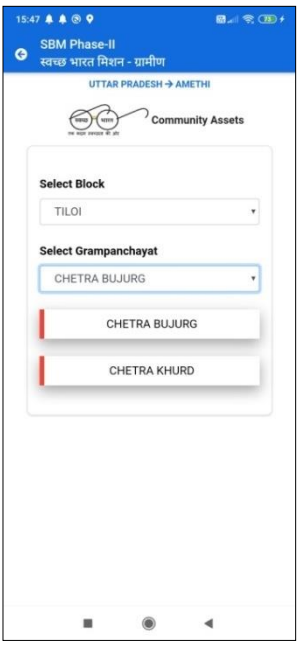

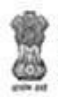

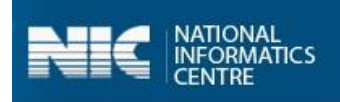

Once the **Village** name is selected, the following screen appears.

6. Select the **Solid Waste Management** option, as shown in the Figure below:

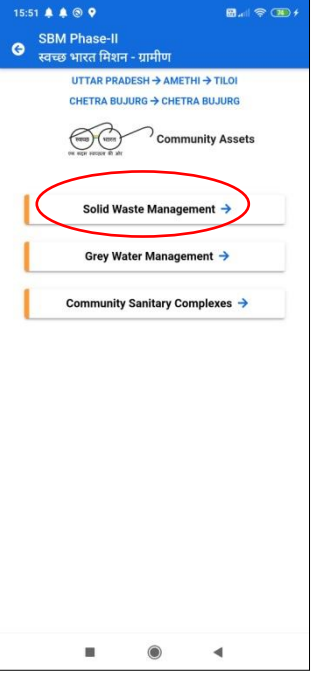

- 7. When the **Solid Waste Management** option is selected, the following screen appears on the mobile.
- 8. Select the **Category** from the **Choose Category** drop-down menu, as shown in the following Figure:

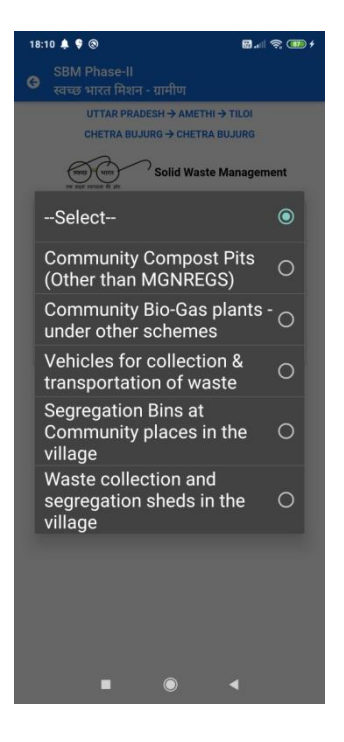

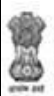

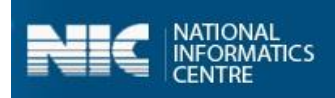

9. Select the **Unit** from the **Unit** drop-down menu, as shown in Figure below:

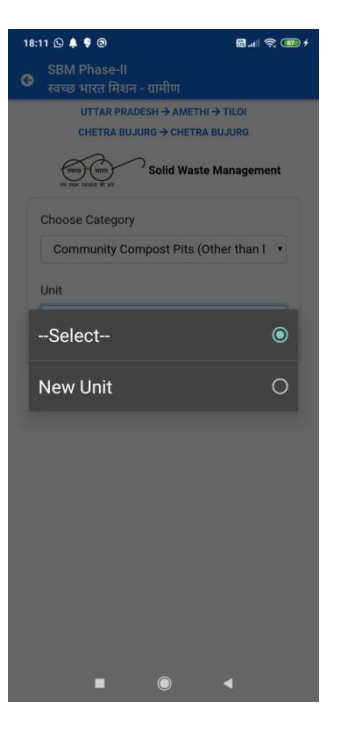

10. Enter the details and click the **Capture Photo** button, as shown in the Figures below:

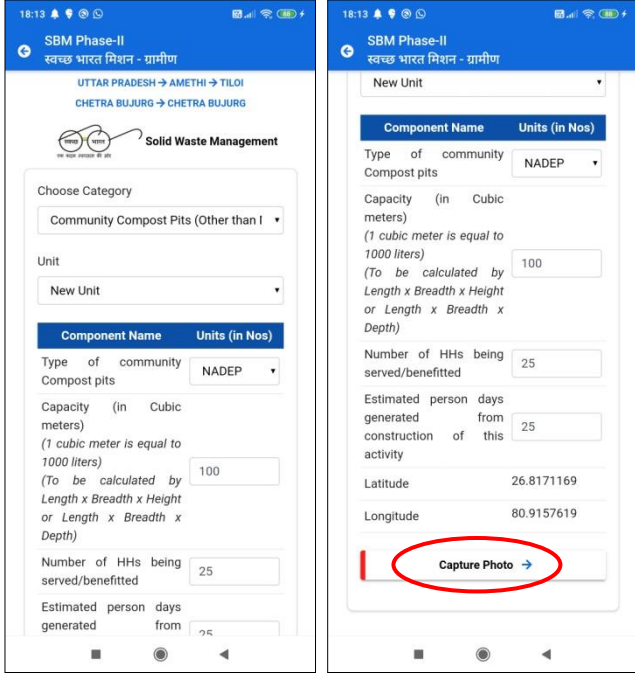

When the **Capture Photo** button is clicked, the photo appears on the screen.

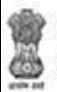

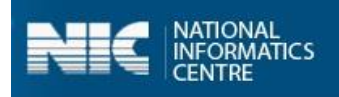

11. Select the **Save Data** button, as shown in the Figure below:

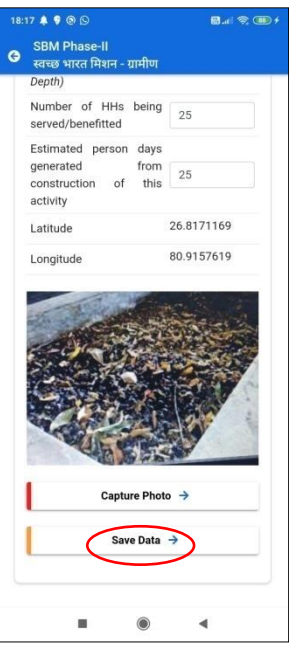

When the **Save Data** button is clicked, the data gets saved in the offline database and a prompt message appears on the screen, as shown in the Figure:

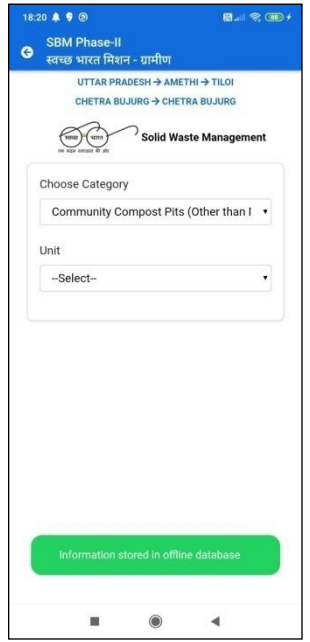

- **Note:** 1. The user can enter the details for **Grey Water Management** and **Community Sanitary Complexes** options.
	- **2.** The user can also update data and upload data in the GOI Central Server by clicking on the **Upload Data to GOI Central Server.**

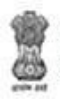

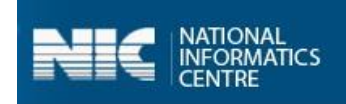

### <span id="page-33-0"></span>**5.3 Household Level Information**

Now, we will discuss the last option available for the **Village level Users** as **Household Level Information**.

Perform the following steps to enter and upload the data for the **Household Level Information** option:

1. Select the **Household Level Information** option from the screen, as shown in the Figure below:

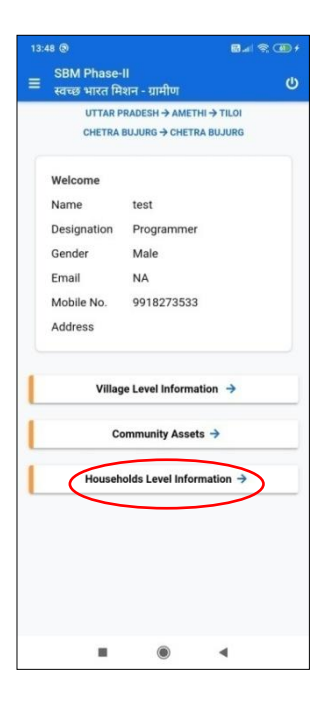

- 2. When the **Household Level Information** option is selected, the drop-down menu for the **Select Block** and **Select Grampanchayat** appear on the screen.
- 3. Select the **Block** from the **Select Block** drop-down menu.
- 4. Select the **Grampanchayat** from the **Select Grampanchayat** drop-down menu.
- 5. Select the **Village** from the appeared list, as shown in the Figure below:

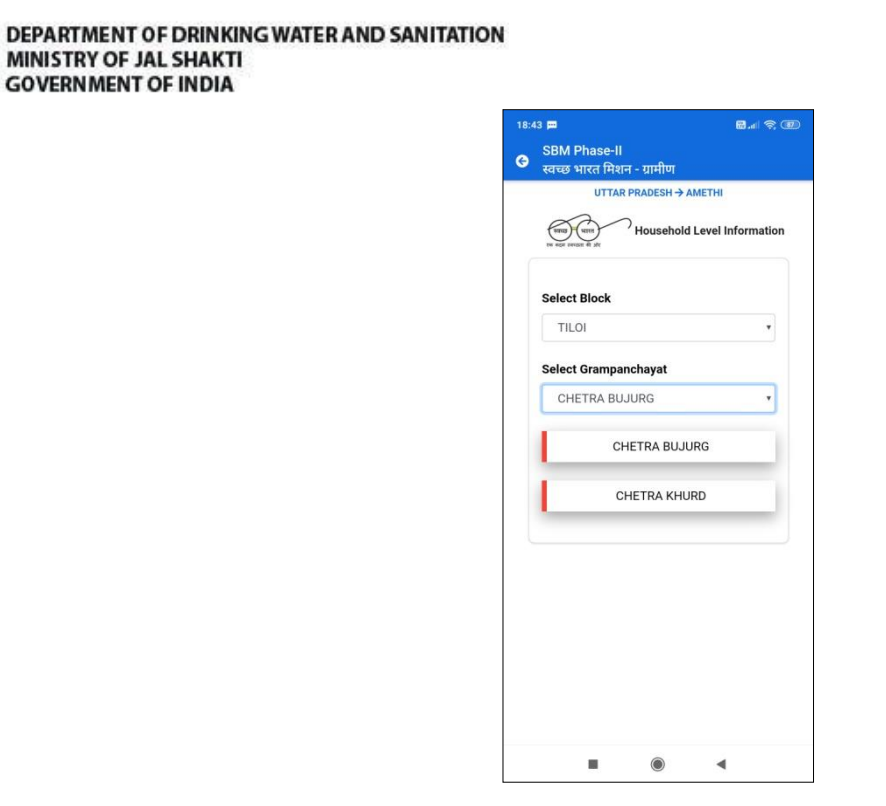

Once the **Village** is selected, the following screen appears.

MINISTRY OF JAL SHAKTI

**GOVERNMENT OF INDIA** 

ö

6. Select the **Category** from the **Choose Category** drop-down menu, as shown in the following Figure:

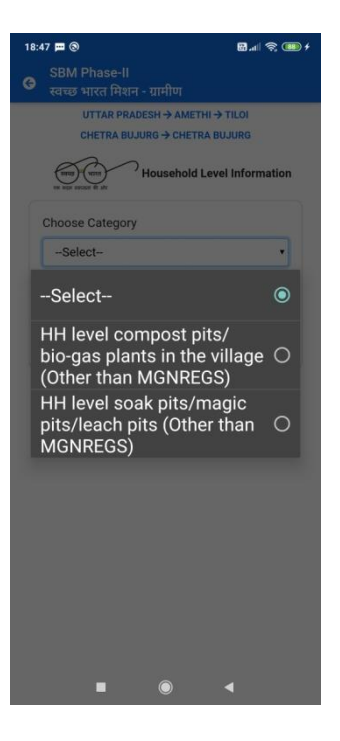

7. Select the **Unit** from the **Unit** drop-down menu, as shown in Figure below:

NATIONAL<br>INFORMATICS<br>CENTRE

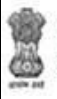

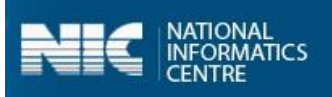

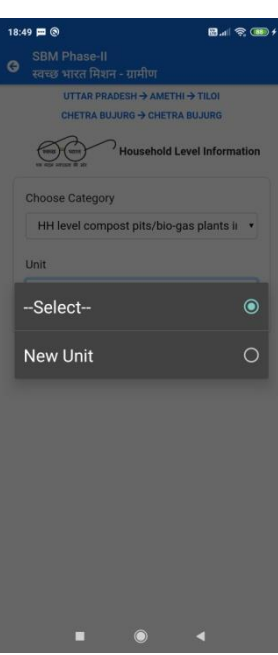

When the **Category** and **Unit** is selected, the following screen appears, as shown in the Figure:

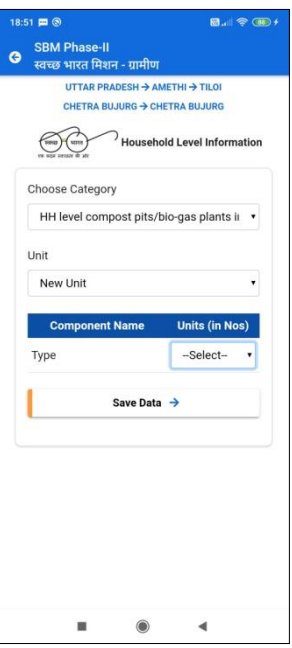

8. Select the **Type** from the drop-down, as shown in the Figure:

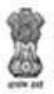

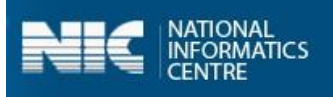

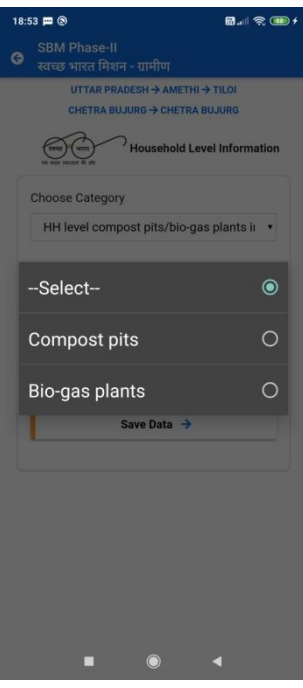

When the **Type** is selected from the **Type** drop-down menu and **Save Data** button is clicked, the data gets saved in the offline database and a prompt message appears on the screen, as shown in the Figure below:

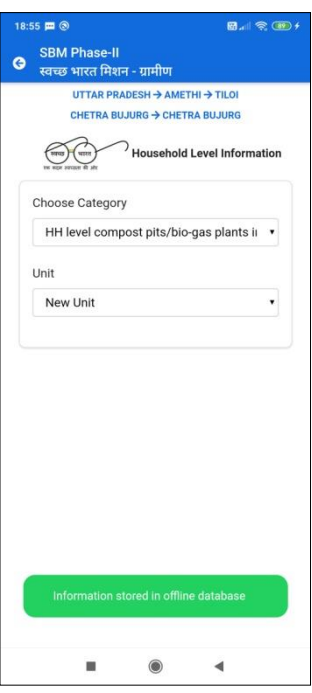

**Note**: The user can also update data and upload data in the GOI Central Server by clicking on the **Upload Data to GOI Central Server.** 

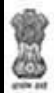

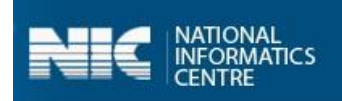

## <span id="page-37-0"></span>Annexure-I: Data Upload

This annexure gives the details pertaining to the data upload scenarios.

- 1. The user should maintain the **correctness of the data** while uploading it. The data once submitted cannot be modified.
- 2. Kindly note that, in case, there is **no internet** connectivity or low internet speed, the app allows the user to save the data in an offline mode as well.
- 3. In such scenarios, the application prompts with the **message**,

*"*You are currently working in offline mode*."*

- 4. However, it is mandatory to upload the **final data** to server once the internet connectivity is available.
- 5. The number of images to be uploaded is equal to the number of functional units entered against that component.
- 6. Some validations related to data upload are explained below:
- 7. The default values for capturing the data for various parameters against each component is set as 0.

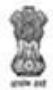

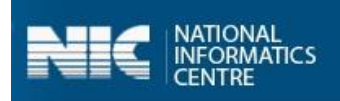

# Annexure-II: SBM Phase 2 Mobile App Workflow

<span id="page-38-0"></span>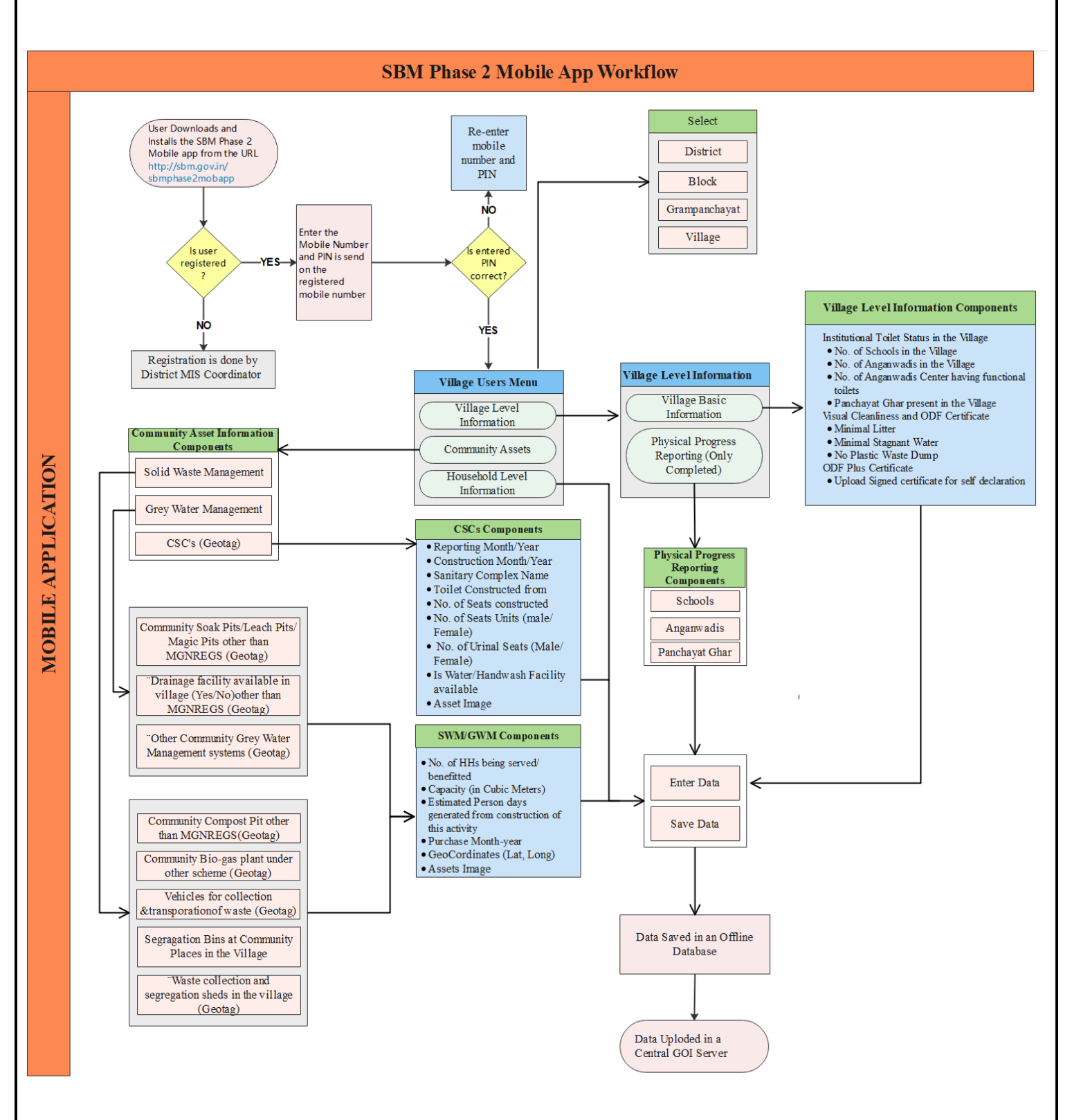